## **Configuración de Mail POP3 en dispositivos Android**

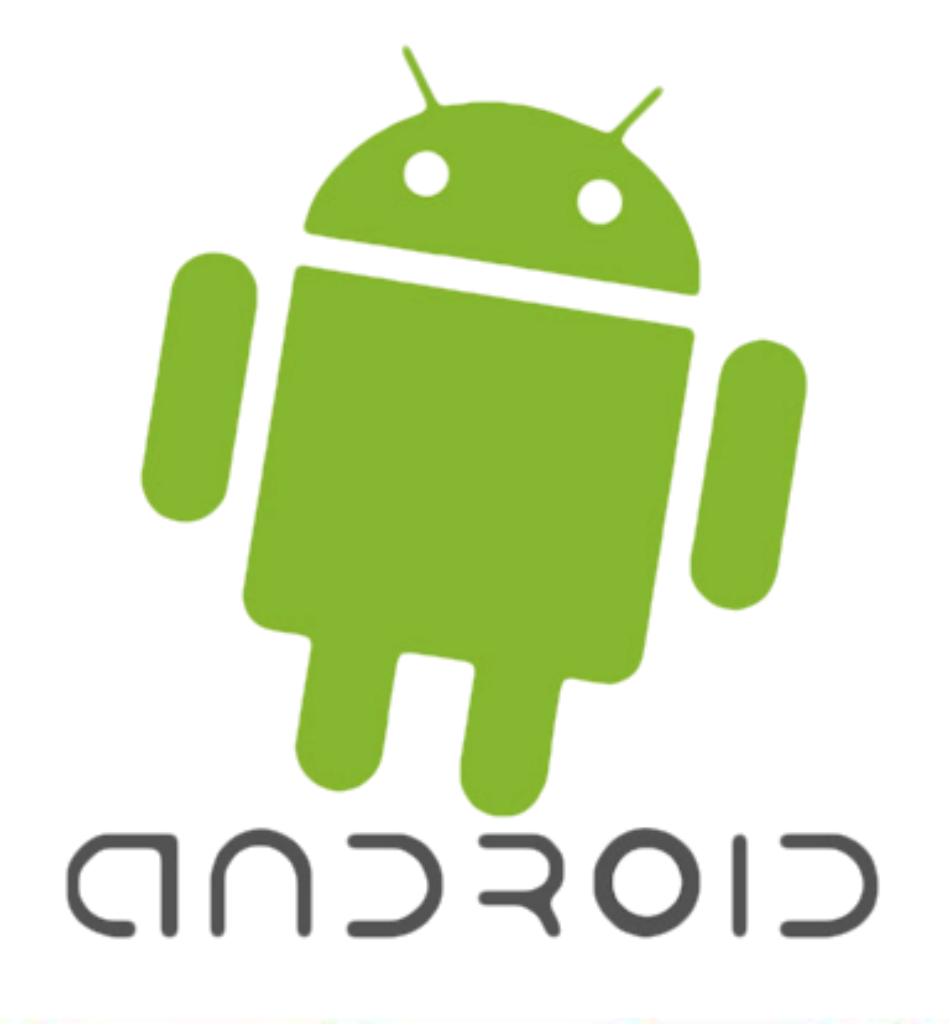

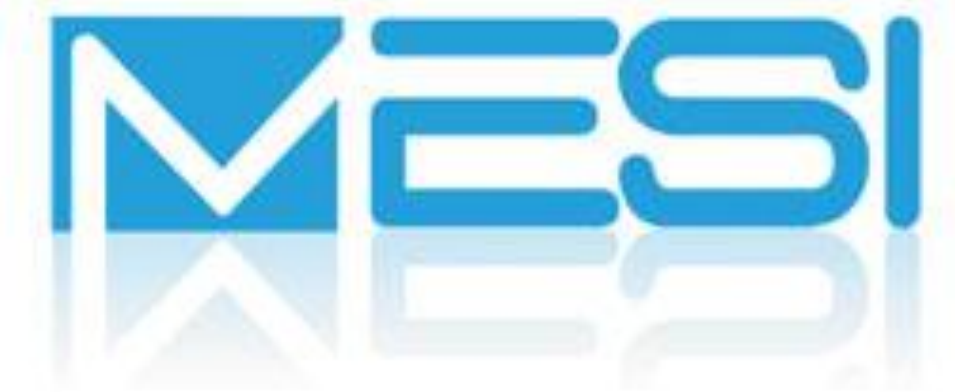

MESI SRL soporte@mesi.com.ar www.mesi.com.ar

## **Comencemos. Los pasos son**:

En este tutorial aprenderemos a configurar una cuenta de email POP en tu dispositivo Android, ya sea un tablet o smartphone.

## 1.- Ejecutar la aplicación "**Email**". O ir a **Configuración > Cuentas**

2.- Pulsemos Crear Cuenta

Los pasos pueden variar un poco dependiendo de la versión de Android usada, aún así toda la información necesaria para completar la configuración la encontrarás a continuación.

1) Al tratar de configurar una cuenta el primer paso solicitado es usuario y password que corresponderían a los datos de la cuenta de email concreta a configurar.

2) Tras esto se debe acceder "**Configuración manual**" (No usar siguiente) donde se mostrará el tipo de cuenta a configurar, seleccionamos **IMAP** o **POP** según nuestras necesidades. En nuestro caso es **POP**

3) A continuación se solicitará los datos de acceso al servidor entrante que deben quedar de la siguiente forma:

- **Usuario**: ejemplo@tudominio.com.ar
- **Password**: contraseña de la cuenta
- **Servidor** POP: mail.tudominio.com
- **Puerto**: **110** para **POP**
- **Seguridad**: ninguna
- **Prefijo IMAP**: vacío

4) Seleccionamos siguiente y completamos los datos del **servidor de salida** de la siguiente forma:

- **Servidor SMTP**: mail.tudominio.com
- **Puerto**: 25 (Si tenemos conexión a internet Arnet, y no podemos enviar correos, Cambiar el puerto por **2525**)
- **Seguridad**: ninguna
- **Autentificación**: marcado
- **Usuario**: ejemplo@tudominio.com
- **Password**: contraseña de la cuenta

5) **Siguiente** y te solicitará el **tiempo de comprobación automática** de nuevos correos así como un **nombre para la cuenta** y listo, ya tendrás tu cuenta configurada correctamente.

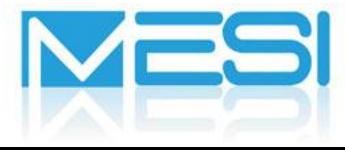